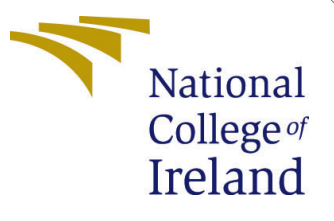

# Configuration Manual

MSc Research Project Data Analytics

Utkarsh Mathur Student ID: x19232977

School of Computing National College of Ireland

Supervisor: Aaloka Anant

#### National College of Ireland Project Submission Sheet School of Computing

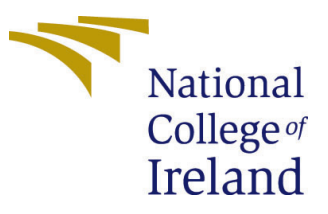

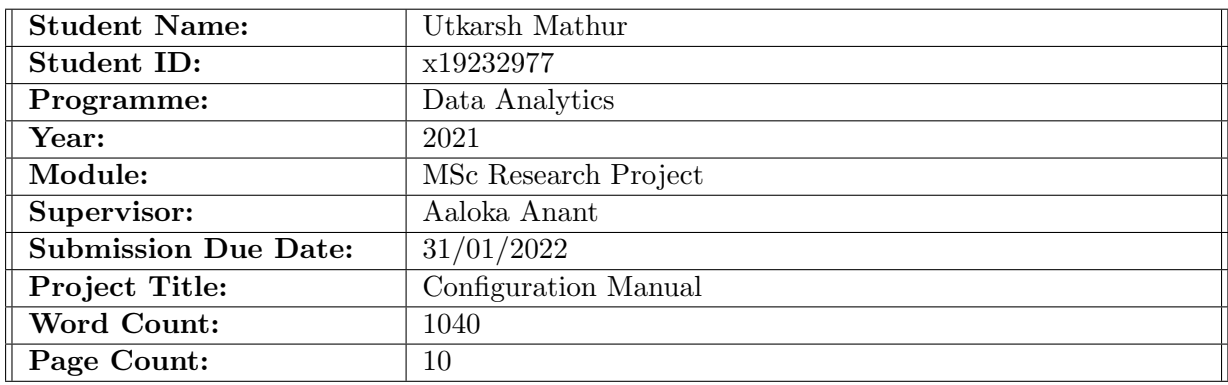

I hereby certify that the information contained in this (my submission) is information pertaining to research I conducted for this project. All information other than my own contribution will be fully referenced and listed in the relevant bibliography section at the rear of the project.

ALL internet material must be referenced in the bibliography section. Students are required to use the Referencing Standard specified in the report template. To use other author's written or electronic work is illegal (plagiarism) and may result in disciplinary action.

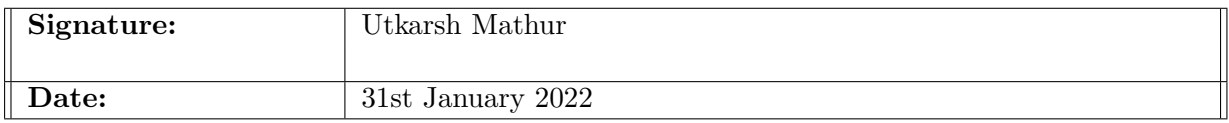

#### PLEASE READ THE FOLLOWING INSTRUCTIONS AND CHECKLIST:

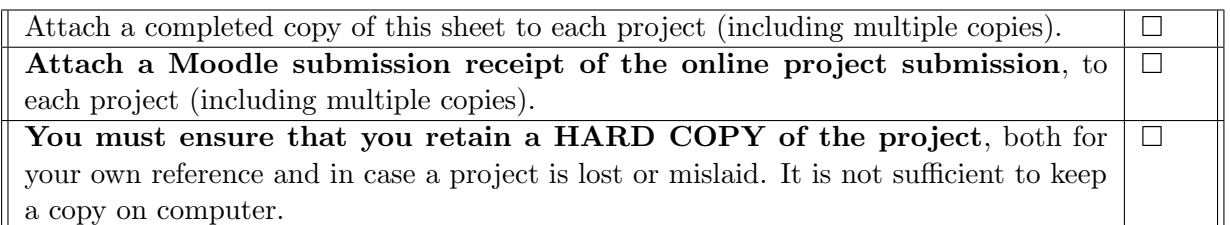

Assignments that are submitted to the Programme Coordinator office must be placed into the assignment box located outside the office.

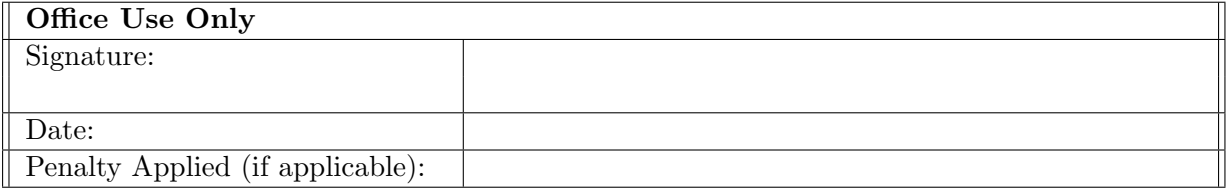

# Configuration Manual

Utkarsh Mathur x19232977

#### <span id="page-2-1"></span>1 Introduction

This is the configuration manual for the Research Project implemented on the topic "A Content Based Recommender System for Medicine using Machine Learning Algorithm". Major guidelines and references have been take from [\(Dai et al.; 2018\)](#page-11-1), where author explains the use of machine learning techniques in healthcare industries and its benefits. The research project's software and hardware are described in detail in this configuration manual. In addition, it outlines the libraries that are used and provides a brief description of the dataset in Section [3.](#page-5-0) This explain how to reproduce the work on any machine that meets all of the requirements, which are explained in detail in the following sections.

Note: The entire Project is replicated on github and the repository is publicly available at [https://github.com/UtkarshMathur-git/Drug\\_Recommender\\_System](https://github.com/UtkarshMathur-git/Drug_Recommender_System)

## 2 Environment Specifications

A system on which the Recommender system model project runs must meet a set of specifications for both software and hardware, which are explained in detail in the following subsections.

#### 2.1 Hardware Specifications

Table [1](#page-2-0) shows the hardware specifications of system which was used to run the recommender model smoothly.

| <b>HARDWARE</b>  | <b>CONFIGURATION</b>                  |
|------------------|---------------------------------------|
| <b>System</b>    | Dell Inspiron5402                     |
| Operating System | Microsoft Windows 10 (64-bit OS)      |
| Processor        | Intel(R) Core $i5$                    |
| RAM              | 8GB, DD4, 3200MHz                     |
| Hard Disk        | 512GB M.2 PCIe NVMe Solid State Drive |
| Graphics Card    | Intel Iris Xe Graphics                |

<span id="page-2-0"></span>Table 1: Hardware Details

Figure [1](#page-3-0) shows the details of computer's hardware detail used for making a Research project. These are the minimum hardware requirement to install different python package and run the machine learning algorithm.

## About

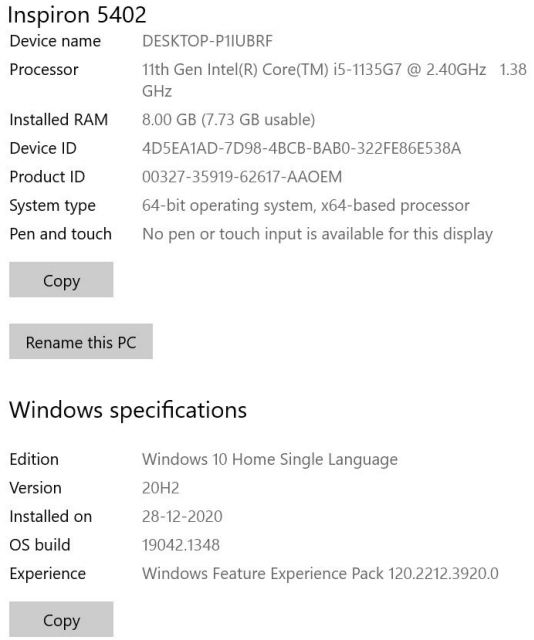

<span id="page-3-0"></span>Figure 1: Screenshot of computer's hardware

## 2.2 Software Specifications

After hardware requirements are met now lets discuss about specific software requirement which is must for implementing the project. Table [2](#page-3-1) shows the software requirement of the computer

| <b>SOFTWARE</b>         | <b>CONFIGURATION</b>             |
|-------------------------|----------------------------------|
| <b>Operating System</b> | Microsoft Windows 10 (64-bit OS) |
| Python Notebook         | Jupyter / Google Colab           |
| <b>IDE</b>              | Spyder                           |
| Coding Language         | Python                           |
| Coding Language version | Python 3.9                       |

<span id="page-3-1"></span>Table 2: Software Details

#### 2.2.1 IDE Installation

The most recent version of Anaconda navigator has been installed in order to implement the models that are extremely demanding. Since, Spyder was used as IDE hence 'conda' needs to be installed.A sequence of various stages are required for its installation, which are outlined below:

• For Downloading and Installing Anaconda please visit to the given url in footnote.<sup>[1](#page-3-2)</sup>. Figure [2](#page-4-0) shows the website to download and install anaconda

<span id="page-3-2"></span><sup>1</sup>Anaconda link : <https://www.anaconda.com/products/individual>

| docs.anaconda.com/anaconda/install/windows/ | 四女                                                                                                    |
|---------------------------------------------|----------------------------------------------------------------------------------------------------|
| <b>ANACONDA DOCUMENTATION</b>               |                                                                                                    |
| $\blacktriangleright$ 1-logne               |                                                                                                    |
| Anaconda Enterprise 5                       | Installing on Windows                                                                                                    |
| Anaconda Enterprise 4                       | 1. Download the Anaconda installer.                                                                                                    |
| · Anaconda Distribution                     | 2. RECOMMENDED: Verify data integrity with SHA-256. For more information on hashes, see What about cryptographic hash verification?                                                                                                    |
| <i>installation</i>                         |                                                                                                    |
| Installing on Windows                       | 3. Double click the installer to launch.                                                                                                    |
| Installing on macOS                         | <b>C</b> Note                                                                                                    |
| Installing on Linux                         | To prevent permission errors, do not launch the installer from the Emprites folder.                                                                                                    |
| Installing on Linux POWER                   |                                                                                                    |
| Installing in silent mode                   | <b>C</b> Note                                                                                                    |
| Installing for multiple users               | If you encounter issues during installation, temporarily disable your anti-yeus software during install, then re-enable it after the installation concludes. If you<br>installed for all users, uninstall Anaconda and re-install it for your user only and try again. |
| Verifying your installation                 |                                                                                                    |
| Arvaronda installer fån hashes.             | 4. Click Next.                                                                                                    |
| Updating from older versions                | 5. Read the licensing terms and click "I Agree".                                                                                                    |
| Uninstalling Anaconda                       | 6. Select an install for "Just Me" unless you're installing for all users hehich requires Windows Administrator privileges) and click Next.                                                                                                    |
| User quide<br><b>State</b>                  | 7. Select a destination folder to install Anacorda and click the Next button. See EAQ.                                                                                                    |

<span id="page-4-0"></span>Figure 2: Homepage to download and install anaconda

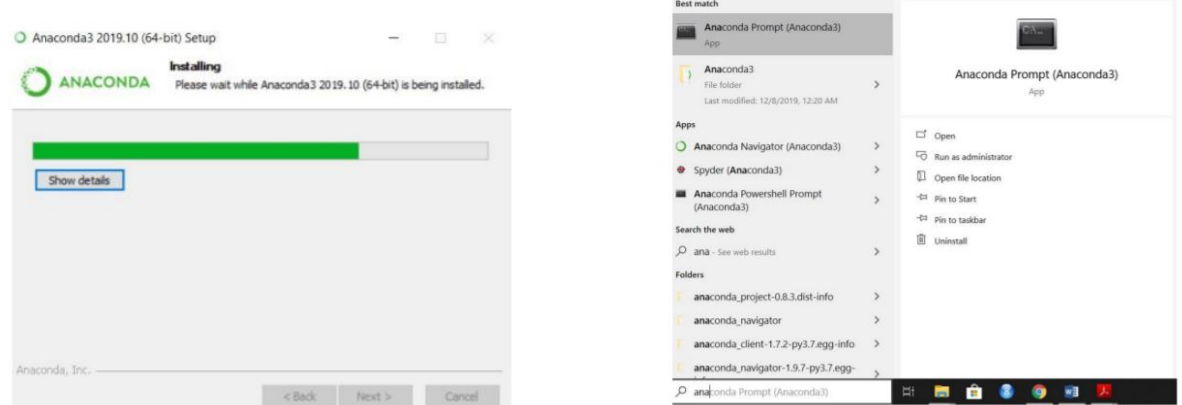

Figure 3: Final Installation of Anaconda Figure 4: Anaconda CLI

• Need to follow the steps further to install the anaconda navigator and cli will be installed as shown in Figure 3 and Figure 4

<span id="page-4-1"></span>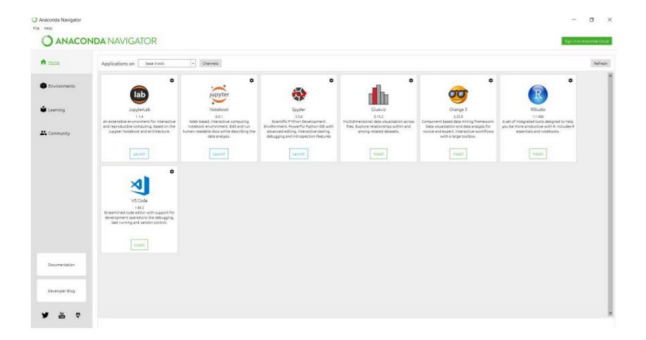

Figure 5: Anaconda Navigator

• Select Sypder from Anaconda Navigator and launch the application. It should always be noted that always a new environment needs to be created for preparing new project. This will help in keeping all the required libraries of python intact to the project and can be fetched whenever needs to be deployed.Figure [5](#page-4-1) and Figure [6](#page-5-1)

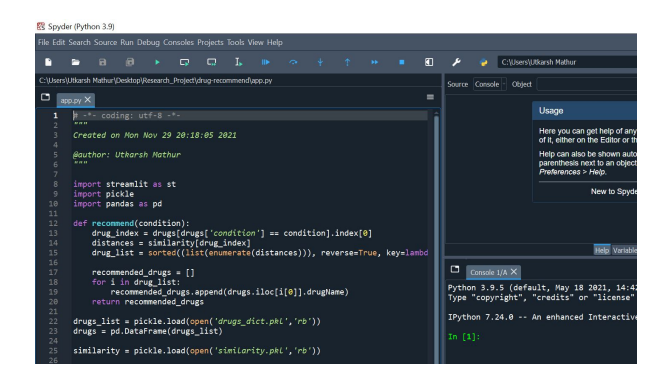

Figure 6: Spyder IDE

#### 2.2.2 Google Colab

Google colab can be accessed using [https://colab.research.google.com/]( https://colab.research.google.com/) and further the 'Drug Recommender model.ipynb' file can be imported which is shared in Artefact zip folder. The Figure [7](#page-5-2) below shows google colab notebook

<span id="page-5-1"></span>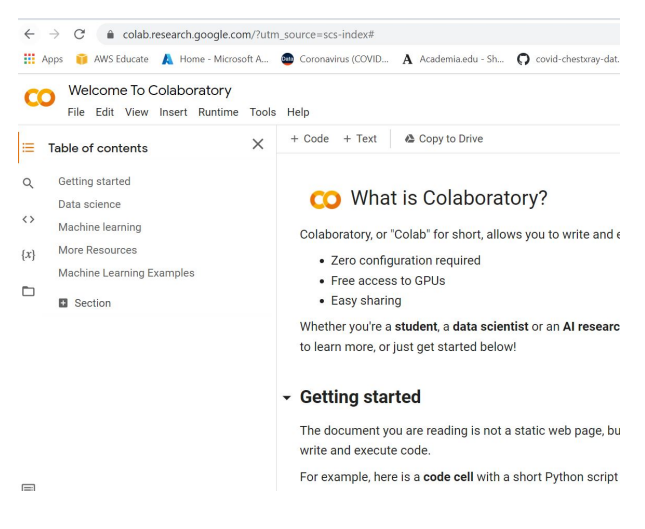

Figure 7: Google Colab Notebook

#### <span id="page-5-2"></span>2.3 Python Libraries

These are the dependencies which needs to be their on the system or virtual environment inorder to perform some operations. Hence, in order to install the requirements.txt file which is shared as artefacts and consists of all the libraries. Please use below command

pip install -r requirements.txt

### <span id="page-5-0"></span>3 Dataset Details

The Dataset is gathered from UCI Machine learning library and can be downloaded from Artefact zip file shared. Figure [8](#page-6-0) shows the Dataset Source website

Furthermore, the Dataset is stored at Azure Cloud and the link for the same is passed in the python code.The link to download Dataset is testdata : [https://researchproject.](https://researchproject.blob.core.windows.net/project/drugsComTest_raw.csv)

| archive.ics.uci.edu/ml/datasets/Drug+Review+Dataset+%28Drugs.com%29                                                                                                    |                                                 |                              |        |                       |            |                   |  |  |  |  |  |
|----------------------------------------------------------------------------------------------------|-------------------------------------------------|------------------------------|--------|-----------------------|------------|-------------------|--|--|--|--|--|
| ₩<br>AWS Educate<br>Apps                                                                                                    | <b>Coronavirus</b> (COVID<br>Home - Microsoft A | A Academia.edu - Sh          |        | O covid-chestxray-dat | ۵          | Candidate Manager |  |  |  |  |  |
| <b>Machine Learning Repository</b><br>Center for Machine Learning and Intelligent Systems                                                                                                    |                                                 |                              |        |                       |            |                   |  |  |  |  |  |
| Check out the beta version of the new UCI Machine Learning Repository we are currently testing! Contact us if you have any issues, questions,<br>new site.                                                                                                    |                                                 |                              |        |                       |            |                   |  |  |  |  |  |
| Drug Review Dataset (Drugs.com) Data Set<br>Download: Data Folder, Data Set Description<br>Abstract: The dataset provides patient reviews on specific drugs along with related conditions and a 10 star patient rating reflecting overall patient satisfaction. |                                                 |                              |        |                       |            |                   |  |  |  |  |  |
| Data Set Characteristics:                                                                                                    | Multivariate, Text                              | Number of Instances:         | 215063 | Area:                 | Life       |                   |  |  |  |  |  |
| <b>Attribute Characteristics:</b>                                                                                                    | Integer                                         | <b>Number of Attributes:</b> | 6      | Date Donated          | 2018-10-04 |                   |  |  |  |  |  |
| <b>Associated Tasks:</b>                                                                                                    |                                                 |                              |        |                       |            |                   |  |  |  |  |  |

<span id="page-6-0"></span>Figure 8: UCI ML Repository website

[blob.core.windows.net/project/drugsComTest\\_raw.csv](https://researchproject.blob.core.windows.net/project/drugsComTest_raw.csv) and traindata : [https://](https://researchproject.blob.core.windows.net/project/drugsComTrain_raw.csv) [researchproject.blob.core.windows.net/project/drugsComTrain\\_raw.csv](https://researchproject.blob.core.windows.net/project/drugsComTrain_raw.csv) Figure [9](#page-6-1) shows the Dataset Source website

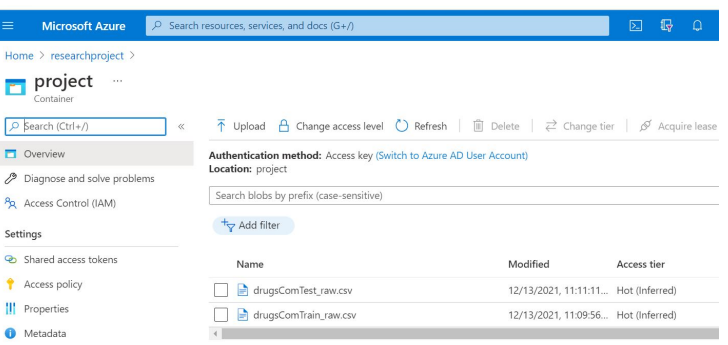

<span id="page-6-1"></span>Figure 9: Dataset stored in Blob Storage of Azure Cloud

## 4 Recommendation Engine Building

The Data preprocessing and cleaning done. Top 10 medicine were sorted out based on most reviewed by patients as shown in Figure [10](#page-7-0)

The Tags column was then created by concatenating the various other column to build metadata of drug in the form of a string as shown in Figure [11](#page-7-1)

The words were further stemmed out to in order to achieve a respective root word for all words in the tags, this done in order to make word into vectors as shown in Figure [12](#page-7-2)

Now using Count Vectorizer from sklearn library, words of tags are transformed into vectors and a numpy array hot created as shown in Figure [13](#page-8-0)

Cosine Similarity was calculated using Bag of Words Technique and comparing each vector with other vector in the matrix. The similarity score for one of the Drug is shown as below Figure [14](#page-8-1)

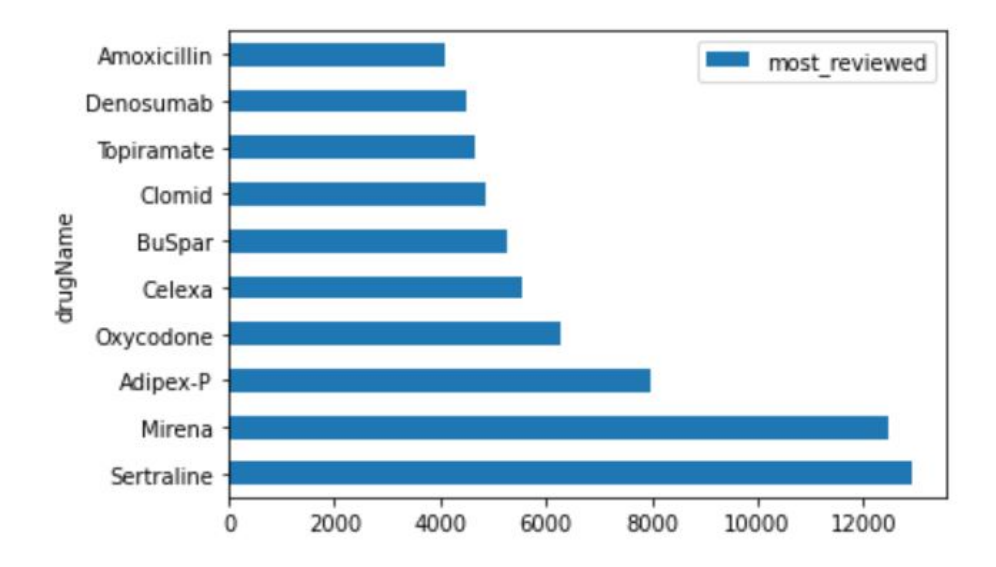

<span id="page-7-0"></span>Figure 10: Top 10 most Reviewed Drugs/Medicine

|                |          | executed in 30ms. finished 17:28:37 2021-12-15 |                                             |                                                |
|----------------|----------|------------------------------------------------|---------------------------------------------|------------------------------------------------|
|                | uniquelD | drugName                                       | condition                                   | tags                                           |
| $\mathbf{0}$   | 96616    | Sertraline                                     | Depression                                  | [Sertraline, Depression, I, remember, reading, |
| 1              | 182560   | Mirena                                         | <b>Birth Control</b>                        | [Mirena, Birth, Control, I, have, had, my, IUD |
| $\overline{2}$ | 52305    | Adipex-P                                       | Weight Loss                                 | [Adipex-P, Weight, Loss, I, have, used, this,  |
| 3              | 189774   | Oxycodone                                      | Pain                                        | [Oxycodone, Pain, Ahhhh,, the, dreaded, drug   |
| 4              | 89748    | Celexa                                         | Anxiety and Stress                          | [Celexa, Anxiety, and, Stress, I, work, for, a |
| $\cdots$       | $\cdots$ | $\cdots$                                       | 1.11                                        | $\cdots$                                       |
| 602            | 176719   | Fluorometholone                                | Steroid Responsive Inflammatory Conditions  | [Fluorometholone, Steroid, Responsive, Inflamm |
| 603            | 124927   | Allopurinol                                    | Hyperuricemia Secondary to Chemotherapy     | [Allopurinol, Hyperuricemia, Secondary, to, Ch |
| 604            | 119648   | Coagulation factor ix                          | Hemophilia B                                | [Coagulation, factor, ix, Hemophilia, B, I, ha |
| 605            | 209809   | Phosphorated carbohydrate solution             | Nausea (phosphorated carbohydrate solution) | [Phosphorated, carbohydrate, solution, Nausea  |
| 606            | uniqueID | drugName                                       | condition                                   | [drugName, condition, review]                  |

<span id="page-7-1"></span>Figure 11: Dataframe with Tags/Metadata column

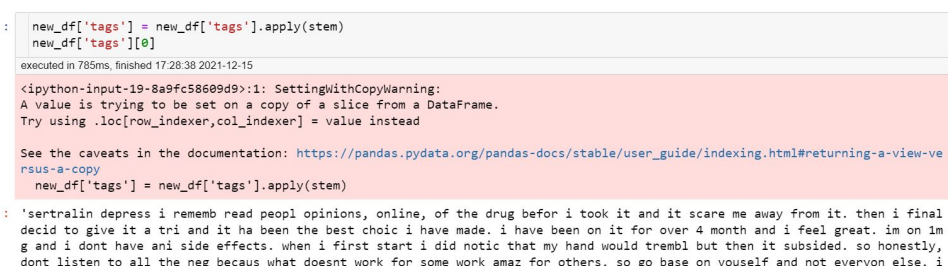

ont instead to all the heg becaus what doesnt work for some work amaz for others. so go base on youser and not<br>thay be a bless in diguise. the pill is not meant to make you be all happi go lucki and see quotbutterfli and r

<span id="page-7-2"></span>Figure 12: Metadata after getting stemmed

```
from sklearn.feature_extraction.text import CountVectorizer
       of preprocess_text(text):<br>def preprocess_text(text):<br>text = text.lower()<br>text = re.sub(r'\d+',<br>return text
                                                        ", text)
       cv = CountVectorizer(max_features=100, stop_words='english', analyzer='word', preprocessor=preprocess_text)
    executed in 12ms, finished 17:28:41 2021-12-15
      vectors = cv.fit_transform(new_df['tags']).toarray()<br>vectors[0]
    executed in 87ms, finished 17:28:41 2021-12-15
\begin{array}{cccccccccccccccc} 1 & \texttt{array}([0, 0, 1, 1, 0, 1, 1, 0, 0, 0, 0, 0, 0, 1, 0, 0, 0, 2, 0, 0, 2, 0, 1, 0, 0, 0, 1, 0, 0, 1, 0, 0, 1, 0, 0, 1, 0, 0, 0, 0, 1, 1, 0, 1, 0, 0, 0, 0, 1, 1, 0, 1, 0, 0, 0, 0, 1, 0, 0, 0, 0, 0, 0, 0, 0, 0, 0,: cv.get_feature_names_out()
    executed in 14ms, finished 17:28:41 2021-12-15
: array(['abl', 'ago', 'ani', 'away', 'bad', 'becaus', 'befor', 'better', 'blood', 'caus', 'chronic', 'comment', 'control', 'day', 'days', 'diagnos', 'did', 'differ', 'doctor', 'dont', 'dose', 'drug', 'eat', 'effect', 'eff
```
<span id="page-8-0"></span>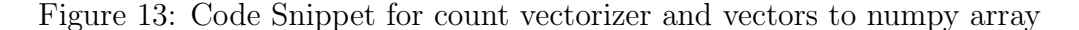

| $\ddot{\phantom{a}}$ | from sklearn.metrics.pairwise import cosine similarity        |                                                                           |  |              |  |
|----------------------|---------------------------------------------------------------|---------------------------------------------------------------------------|--|--------------|--|
|                      | executed in 13ms, finished 17:28:43 2021-12-15                |                                                                           |  |              |  |
|                      |                                                               |                                                                           |  |              |  |
|                      | $similarity = cosine similarity(vectors)$<br>similarity[0]    |                                                                           |  |              |  |
|                      | executed in 45ms, finished 17:28:43 2021-12-15                |                                                                           |  |              |  |
|                      | : $array([1. 0.16087236, 0.38557015, 0.34718254, 0.30261377,$ |                                                                           |  |              |  |
|                      |                                                               | 0.37032804, 0.25197632, 0.048795, 0.29939248, 0.25717225,                 |  |              |  |
|                      |                                                               | 0.35634832, 0.30261377, 0.38676339, 0.28656336, 0.09258201,               |  |              |  |
|                      |                                                               | 0.03857584, 0.24743583, 0.27774603, 0.15430335, 0.30656967,               |  |              |  |
|                      |                                                               | 0.1662822, 0.40587703, 0.30249507, 0.35053409, 0.25717225,                |  |              |  |
|                      |                                                               | 0.08817334, 0.03984095, 0.1871203, 0.07484812, 0.21602469,                |  |              |  |
|                      |                                                               | 0.08709383, 0.3000496, 0.05832118, 0.08908708, 0.                         |  | $\mathbf{r}$ |  |
|                      |                                                               | $0.2123977$ , $0.24498947$ , $0.11664237$ , $0.17817416$ , $0.23570226$ , |  |              |  |
|                      |                                                               | $0.0855921$ , $0.18898224$ , $0.07079923$ , $0.1662822$ , $0.10910895$ ,  |  |              |  |
|                      |                                                               | 0.1574852, 0.17251639, 0.15649216, 0.11664237, 0.16366342,                |  |              |  |
|                      |                                                               | 0.13468701, 0.28613169, 0.25458754, 0.14638501, 0.1434992,                |  |              |  |
|                      |                                                               | 0.22454436, 0.3933979 , 0.07715167, 0.14836637, 0.10619885,               |  |              |  |
|                      |                                                               | 0.23756555, 0.26462806, 0.19278508, 0.20619652, 0.33671751,               |  |              |  |
|                      |                                                               | 0.13159034, 0.10910895, 0.14547859, 0.4454354, 0.28957025,                |  |              |  |
|                      |                                                               | 0.2057378, 0.1963961, 0.11664237, 0.23028309, 0.21821789,                 |  |              |  |
|                      |                                                               | 0.29939248, 0.35399616, 0.4114756, 0.04279605, 0.37032804,                |  |              |  |
|                      |                                                               | A 28653413 A 23816526 A 17285433 A 23328474 A 31497A39                    |  |              |  |

<span id="page-8-1"></span>Figure 14: Cosine Similarity of 1st Drug with others

Finally, the model was build using the reverse sorting similarity score, which means more the similarity between two drugs it will come first. The Recommend function is defined which will take input as condition (Symptoms or diseases) and recommend the drugs as per most 5 similar ones. This is shown in Figure [15](#page-9-0)

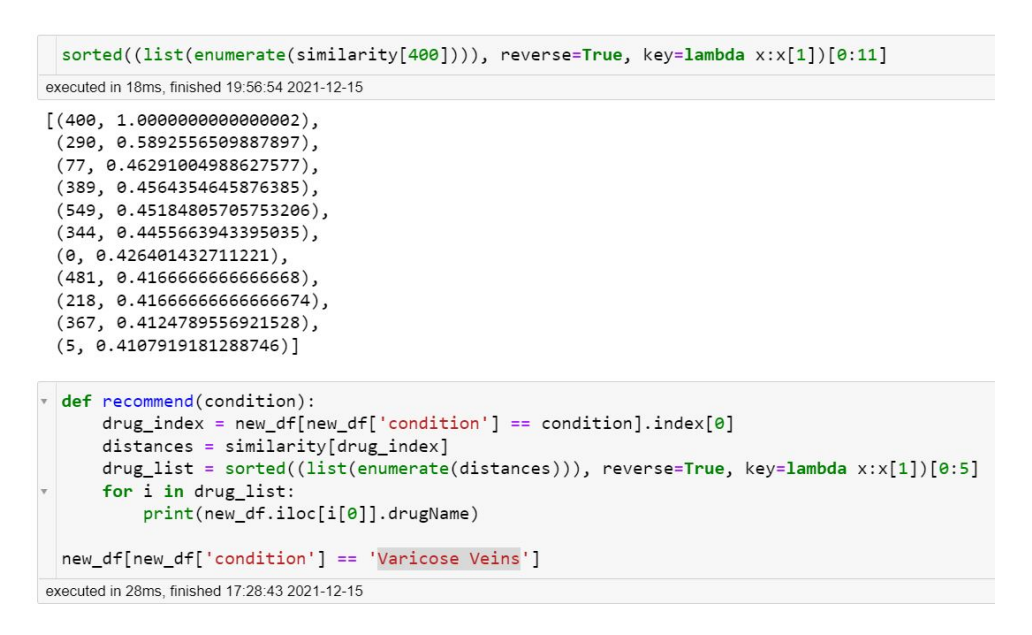

<span id="page-9-0"></span>Figure 15: Defining a Function to recommend drugs

## 5 Application Deployment on Heroku Cloud

After the Recommender model was built, the dataframe file and similarity matrix file was exported in the form of .pkl file. There were various other files which were also created using Spyder IDE as a dependency file for Heroku CloudApp deployment.All these files are shared in Artefacts and also uploaded on github link provided in Section [1.](#page-2-1)

Figure [18](#page-10-0) shows the app.py file which contains the code for running the application and mechanism behind it. In this technique, Streamlit<sup>[2](#page-9-1)</sup> was used to design a website.

<span id="page-9-1"></span>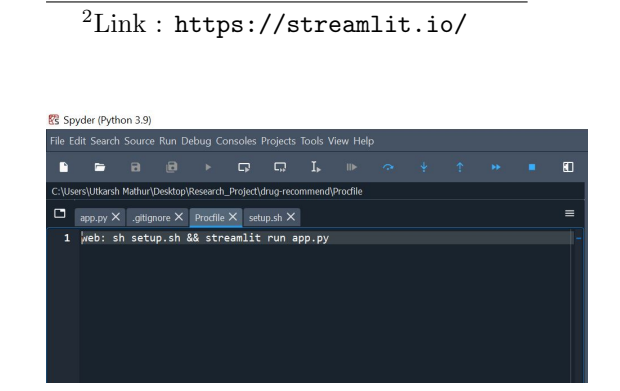

|                                                                                   | <b>R's</b> Spyder (Python 3.9) |                                        |                                                                                         |                                                                         |        |                                                                          |    |                                                                     |  |              |     |          |
|-----------------------------------------------------------------------------------|--------------------------------|----------------------------------------|-----------------------------------------------------------------------------------------|-------------------------------------------------------------------------|--------|--------------------------------------------------------------------------|----|---------------------------------------------------------------------|--|--------------|-----|----------|
|                                                                                   |                                |                                        |                                                                                         |                                                                         |        |                                                                          |    | File Edit Search Source Run Debug Consoles Projects Tools View Help |  |              |     |          |
| r                                                                                 |                                | $\mathbf{a}$                           | 旧                                                                                       | Þ.                                                                      | $\Box$ | ς,                                                                       | L. |                                                                     |  | $\sim + + +$ | - - | 田        |
|                                                                                   |                                |                                        |                                                                                         |                                                                         |        | C:\Users\Utkarsh Mathur\Desktop\Research_Project\drug-recommend\setup.sh |    |                                                                     |  |              |     |          |
| ▭                                                                                 |                                |                                        |                                                                                         | app.py $\times$ .gitignore $\times$ Procfile $\times$ setup.sh $\times$ |        |                                                                          |    |                                                                     |  |              |     | $\equiv$ |
| $\overline{2}$<br>$\overline{3}$<br>4<br>5<br>6<br>7<br>8<br>$\mathfrak{g}$<br>10 | echo $"$<br>$\{n\}$            | $[server] \n\$<br>$port = $PORT \n\n $ | $m$ kdir -p ~/.streamlit/<br>$enableCORS = false \n\$<br>$heads = true \nightharpoonup$ | $"$ > ~/.streamlit/config.toml                                          |        |                                                                          |    |                                                                     |  |              |     |          |

Figure 16: Procfile Figure 17: Setup shell file

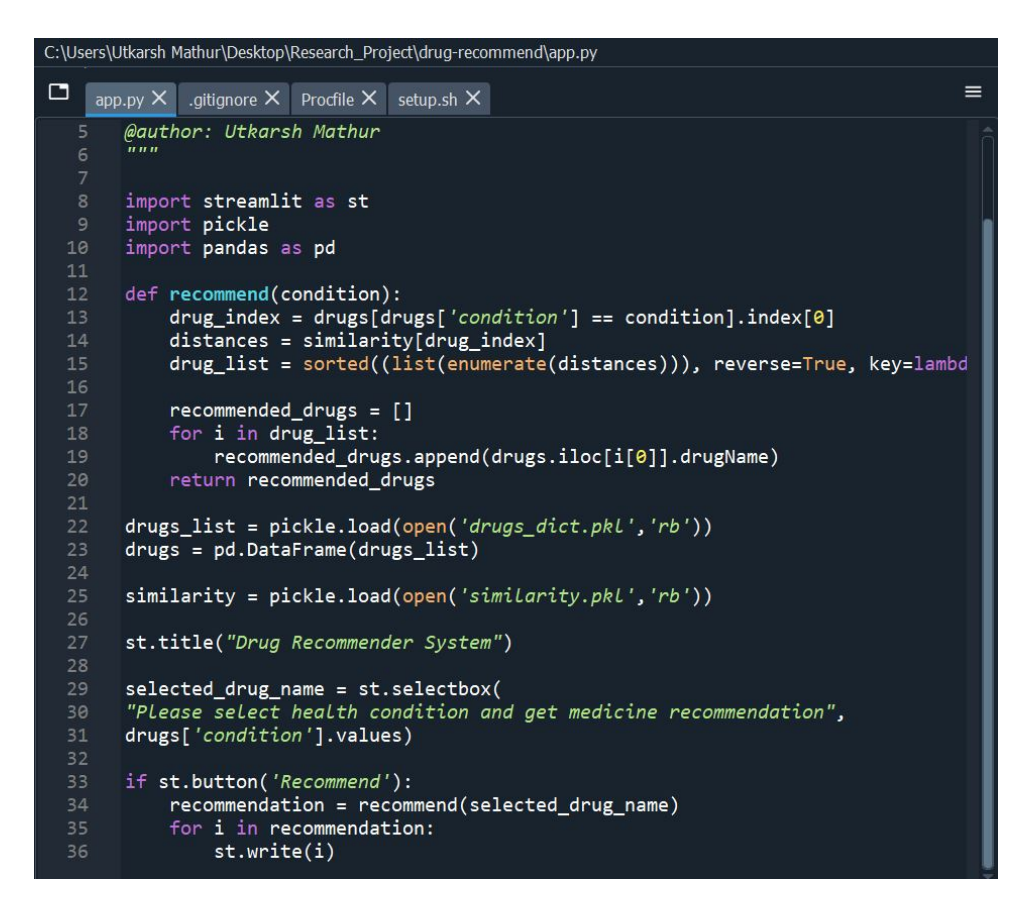

<span id="page-10-0"></span>Figure 18: Code Snippet for Deploying Application

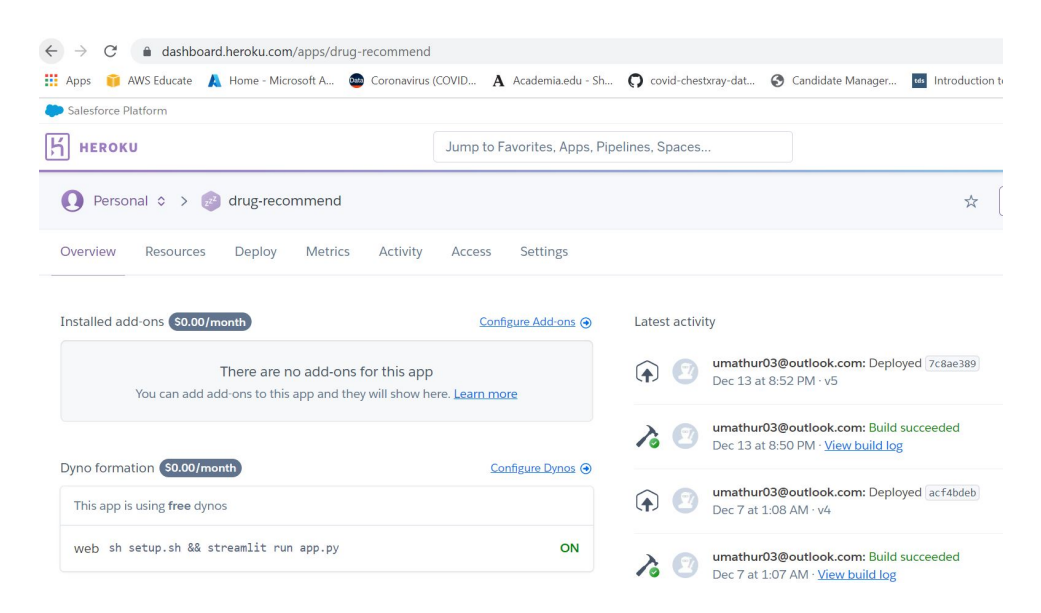

<span id="page-10-1"></span>Figure 19: Heroku Application Deployment

<span id="page-11-0"></span>Figure [19](#page-10-1) shows the Heroku App Deployment Activity on its server Steps for deploying Application is given below:

Step 1: Download and install the Heroku CLI at [https://devcenter.heroku.com/](https://devcenter.heroku.com/articles/heroku-cli) [articles/heroku-cli](https://devcenter.heroku.com/articles/heroku-cli)

Step 2: \$ heroku login

Step 3: Use Git to clone drug-recommend's source code to your local machine.

Step 4: \$ heroku git:clone -a drug-recommend

Step 5: \$ cd drug-recommend

Step 6: Copy all the 7 files from the folder Website Deploy File which is shared in Artefacts to current directory which is "\$ drug-recommend"

Step 7: Make some changes to the code you just cloned and deploy them to Heroku using Git.

Step 8: \$ git add .

Step 9: \$ git commit -am "your comment"

Step 10: \$ git push heroku main

The process will take some time to upload and deploy on cloud.

Once it is deployed the website will be accessible at [https://drug-recommend.](https://drug-recommend.herokuapp.com/) [herokuapp.com/](https://drug-recommend.herokuapp.com/)

Below is the screenshot from main website for Drug Recommender System Figure [20](#page-11-2)

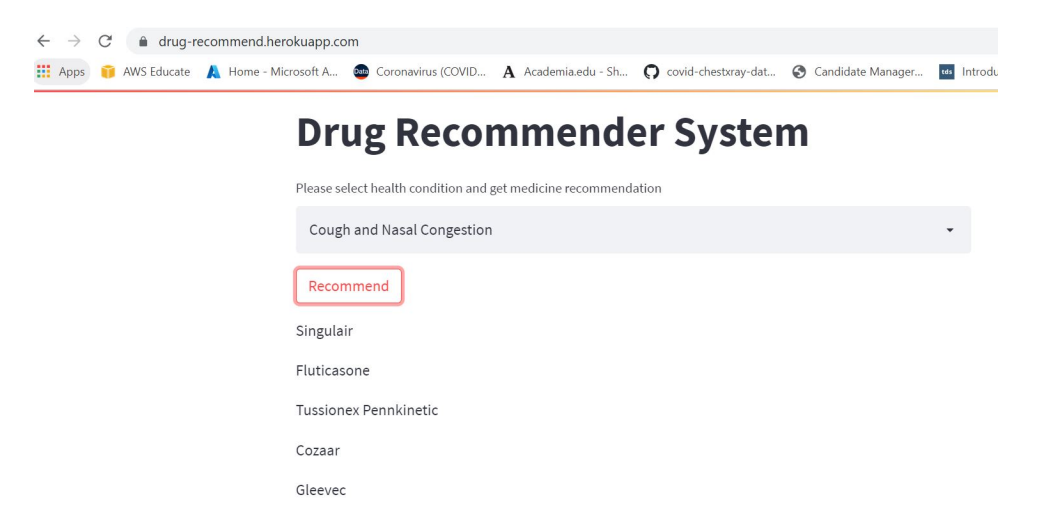

Figure 20: Webpage built by Streamlit on Heroku Server

## <span id="page-11-2"></span>References

<span id="page-11-1"></span>Dai, Q., Hong, X., Cai, J., Liu, Y., Zhao, H., Luo, J., Lin, Z. and Chen, S. (2018). Deep learning based recommendation algorithm in online medical platform, in J. Ren, A. Hussain, J. Zheng, C.-L. Liu, B. Luo, H. Zhao and X. Zhao (eds), Advances in Brain Inspired Cognitive Systems, Springer International Publishing, Cham, pp. 34–43.